# **Index**

- Reporting antisocial behaviour Page 2
- Reporting graffiti Page  $4$
- Reporting fly tipping  $-$  Page 6
- $\bullet$  Getting involved Page 8

#### **Reporting antisocial behaviour**

To report antisocial behaviour in-app, please make sure you are in the Community section of the app by tapping the 'Community' underneath your address. Once there, tap the 'Report Antisocial Behaviour' box.

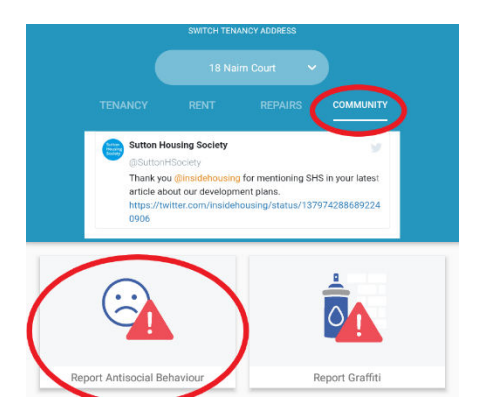

On the following page you will be asked if you have an existing case number. If you select 'Yes', you will be prompted to enter it. Do not worry if you are unsure of your case number or have forgotten it – just press 'No'. You will then be asked for the date and approximate time of the incident. Once you have entered these, tap 'Next'.

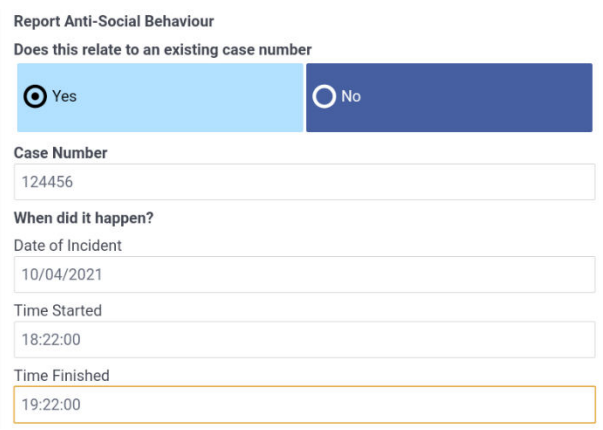

On the next page you will be asked for the names of the people involved and the location of the incident. If you do not know the names of those involved, just leave this blank. Once finished tap 'Next'.

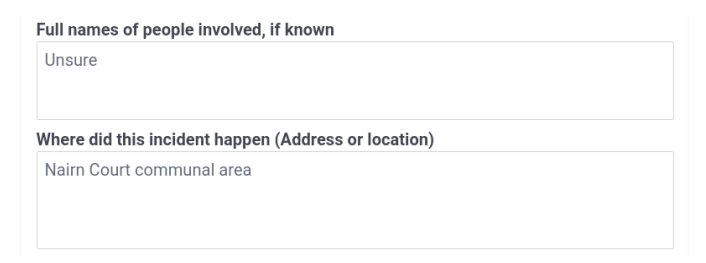

On the third page you must write out in as much detail as possible what you witnessed. When done, tap 'Next'.

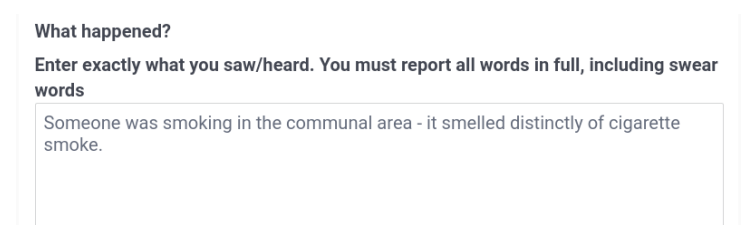

The next two pages will ask some multiple-choice questions. On the first of these pages, if you reported it to anyone else, e.g. the Police or council. If you have, and you were given a reference number or name, tap 'Yes' and enter these details in the box provided. You will also be asked if you were the sole witness, and the impact the event had on you. Once finished tap 'Next' to go on to the second multiple-choice page. Fill this out the same as the previous, then tap 'Next'.

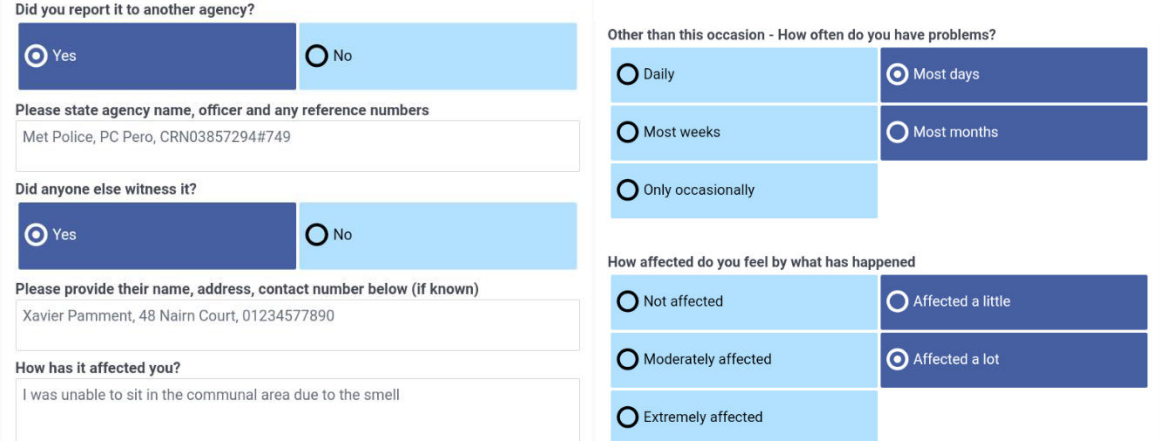

On the final page, you will be asked to provide a signature. Tap the 'Sign' button and then use your finger on the screen to draw your signature, then tap 'Save'. Once done, a button will appear underneath the signature box. Tap it to submit your report.

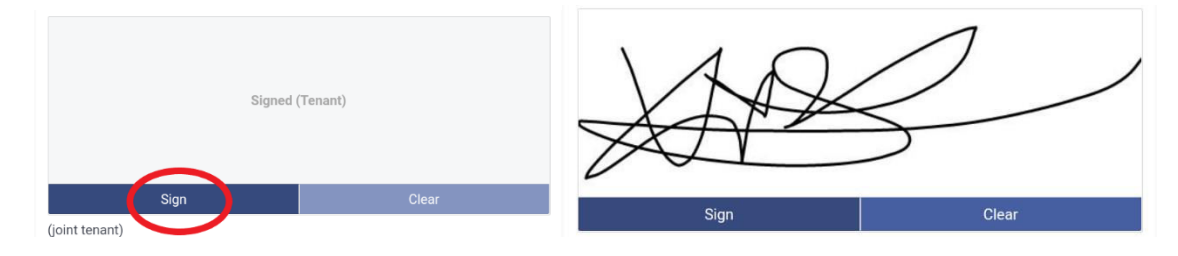

## **Reporting graffiti**

To report graffiti in-app, please make sure you are in the Community section of the app by tapping the 'Community' underneath your address. Once there, tap the 'Report Graffiti' box.

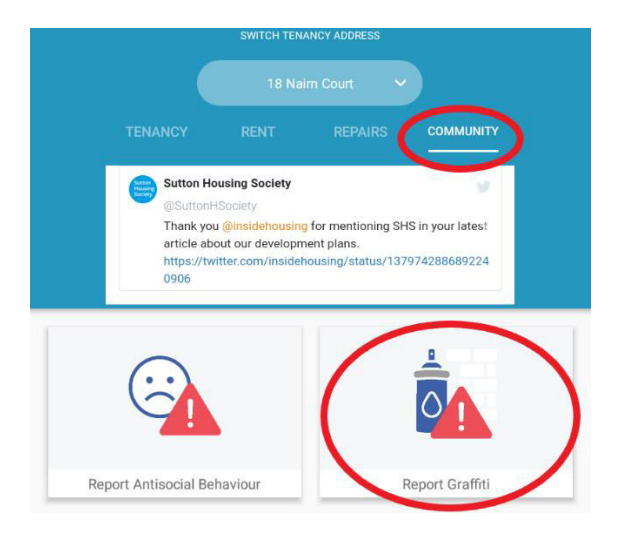

On the following page you will be asked if the graffiti is offensive. If you tap 'Yes', you will be given a list of options to choose from. You can select multiple. Once done tap 'Next'.

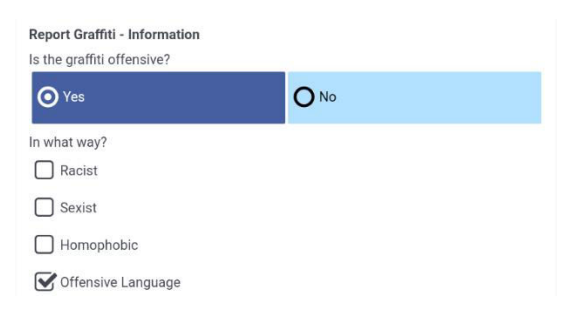

A page will then load that allows you to take up to 3 pictures of the graffiti. This is optional, but if you would like to take a photo, tap 'New' and the camera should come up. If you have already taken photos of the graffiti prior to this page loading, tap 'Gallery' and select the desired images. Once finished, tap 'Next'.

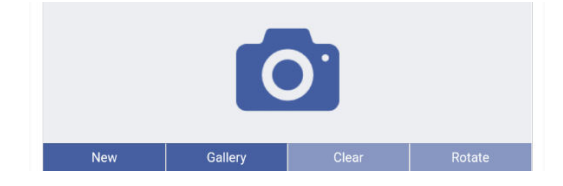

On the final page, you will be asked to record the location of the graffiti. If you are currently situated near the graffiti, tap 'Current Location' and a map will load with a pin at your location. If this is correct, tap 'Done' in the top right corner. Otherwise, if you tap and hold the red pin on the map, you can drag it to the approximate location of the graffiti, then tap 'Done' in the top right corner. You can then press 'Submit' to send your report.

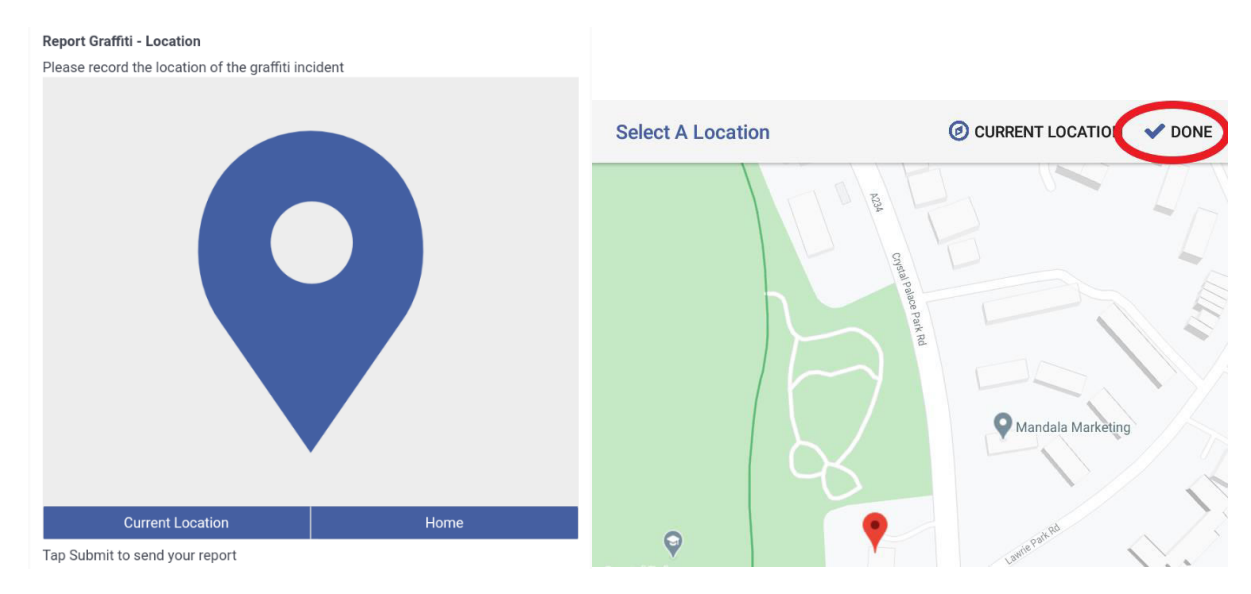

# **Reporting fly tipping**

To report fly tipping in-app, please make sure you are in the Community section of the app by tapping the 'Community' underneath your address. Once there, in the list of options, select 'Report Fly Tipping'.

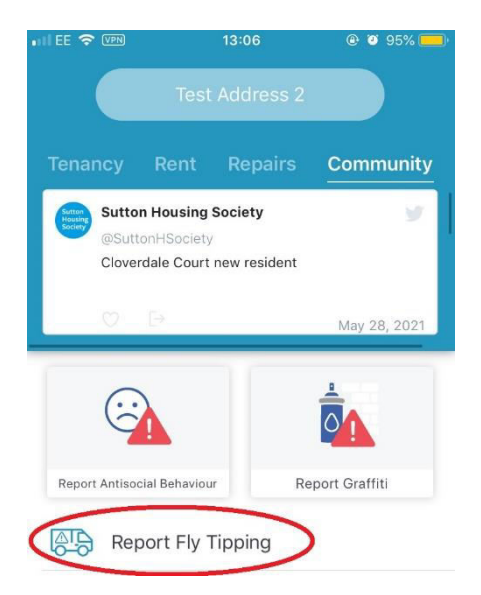

On the following page, you will be asked if the fly tipping incident is urgent, and to provide some information about the fly tipping. Once done tap 'Next'.

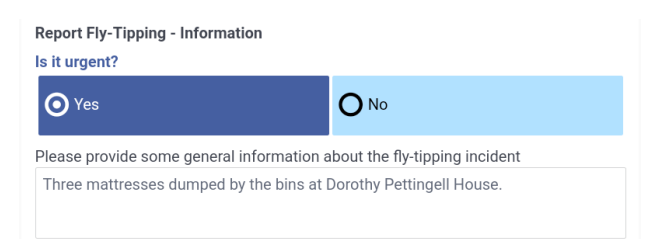

A page will then load that allows you to take up to 3 pictures of the fly tipping. This is optional, but if you would like to take a photo, tap 'New' and the camera should come up. If you have already taken photos of the fly tipping prior to this page loading, tap 'Gallery' and select the desired images. Once finished, tap 'Next'.

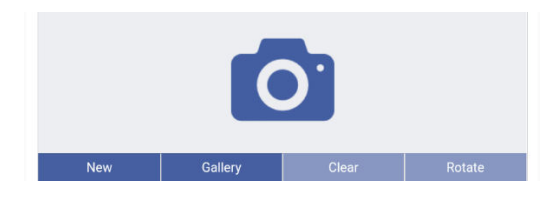

On the final page, you will be asked to record the location of the fly tipping. If you are currently situated near the fly tipping, tap 'Current Location' and a map will load with a pin at your location. If this is correct, tap 'Done' in the top right corner. Otherwise, if you tap and hold the red pin on the map, you can

drag it to the approximate location of the fly tipping, then tap 'Done' in the top right corner. You can then press 'Submit' to send your report.

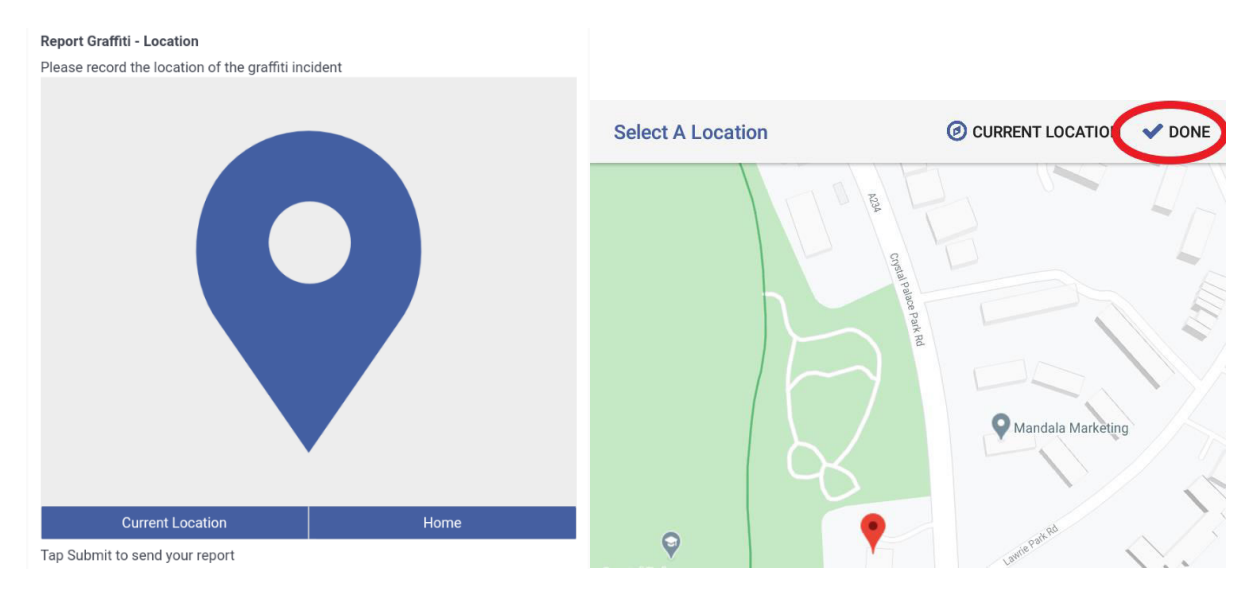

### **Getting involved**

To register you interest in community events in-app, please make sure you are in the Community section of the app by tapping the 'Community' underneath your address. Once there, in the list of options, select 'Get Involved'.

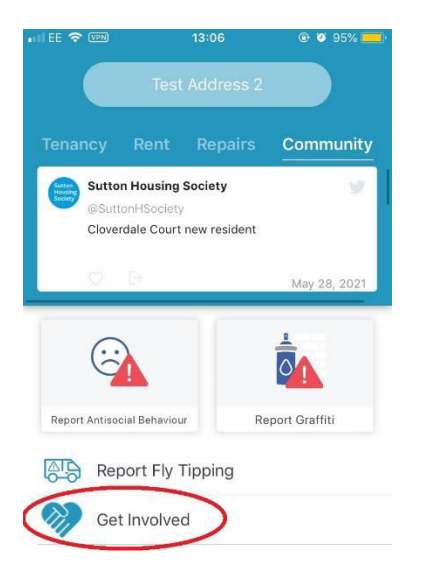

On the proceeding page there will be information about the different types of engagement we host, followed by some options on the different groups you would be interested in joining. You can select as many of these as you like. Once done, tap the 'Submit your request' button at the bottom of the page.

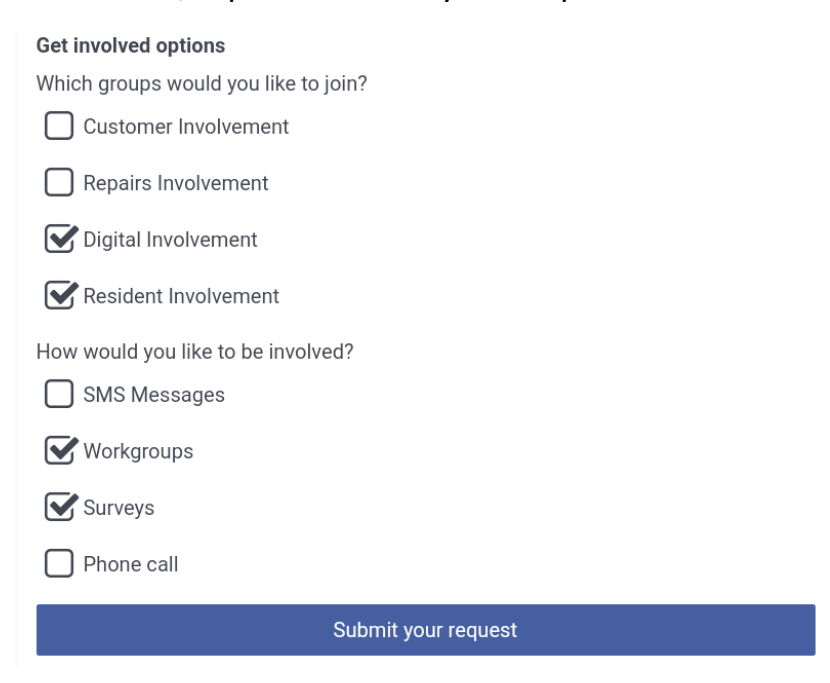